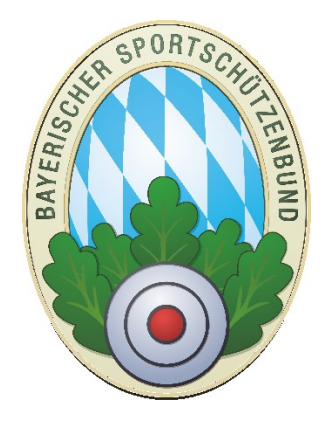

# Startgeldabrechnung Mit ZMIClient

**Version 1.1** 

Stand: 02.11.2022

## <span id="page-0-0"></span>**Historie des Handbuchs**

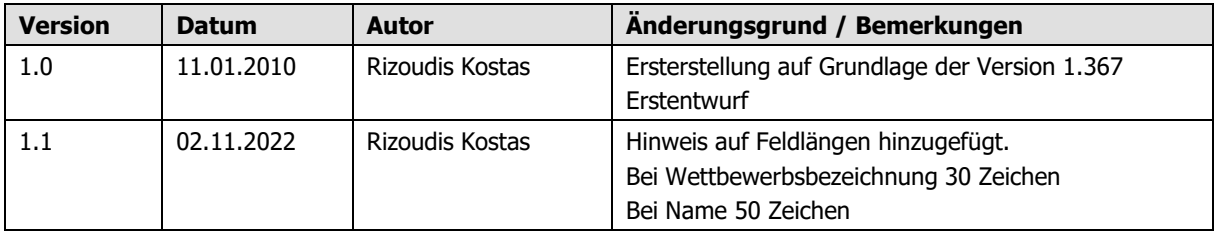

## **Inhaltsverzeichnis**

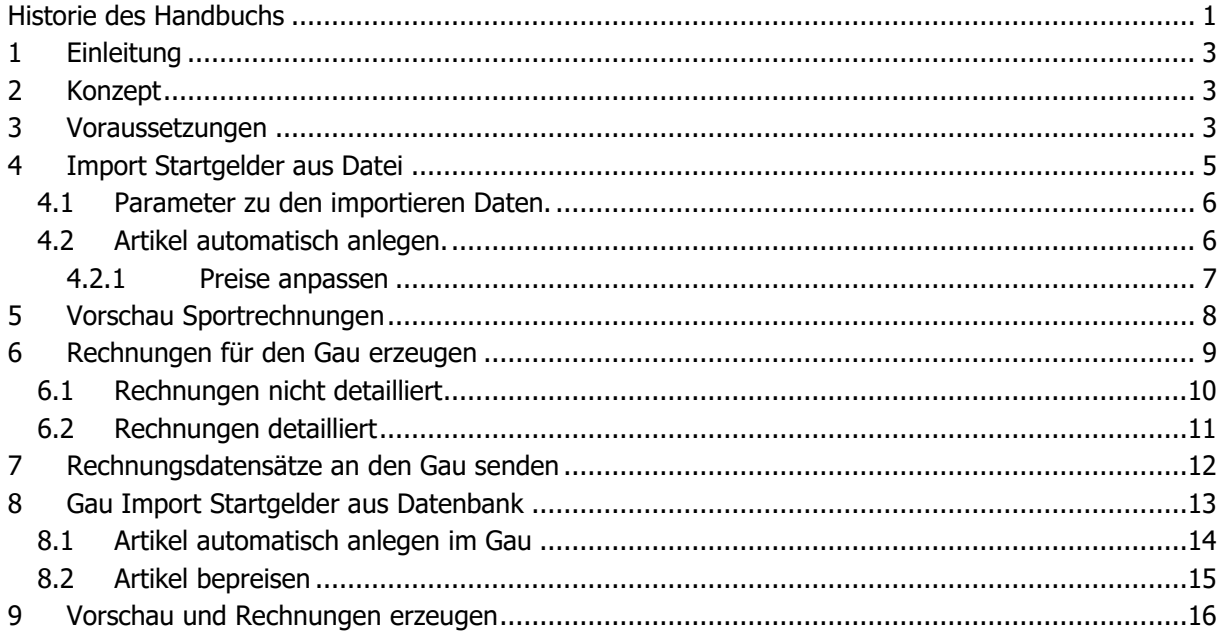

## <span id="page-2-0"></span>**1 Einleitung**

ZMIClient bietet eine Importschnittstelle um Startgelder-Datensätze zu importieren. Die Grundlage dafür ist ein CSV-Format welches vom bekannten Sportprogramm DAVID 21 definiert wurde. Das ebenfalls bekannte Sportprogramm MANN-Software hat das gleiche Format umgesetzt.

#### <span id="page-2-1"></span>**2 Konzept**

- Eine standardisierte Importschnittstelle die alle abrechnungsrelevanten Nutzdaten beinhaltet, aus dieser Rechnungen generiert werden.
- Der BSSB importiert aus DAVID 21 die Startgelder und erzeugt somit die Rechnungen an die Gaue. Gleichzeitig werden die Abrechnungspositionen an die betroffenen Gauen bereitgestellt.
- Die Bezirke können aus Ihrem eigenen DAVID 21 oder jedes andere Sportprogramm, welches das Importformat unterstützt wie z.B.: das MANN-Programm, die Startgelder-Datensätze exportieren und in ZMIClient importieren. Auch der Bezirk kann die Preislisten anlegen lassen und die Preise vor der Rechnungserzeugung anpassen. Die erzeugten Rechnungen werden an die Gaue adressiert und die Rechnungsdatensätze für die Gaue zum weiterberechnen an die Vereine bereitgestellt.
- Die Gaue importieren die bereitgestellten Daten vom BSSB oder Bezirk, oder importieren selbst aus DAVID 21 oder dem MANN-Programm die Datensätze zum Erzeugen der Rechnungen für die Vereine. Dabei können Sie die Preislisten automatisiert anlegen, um die Startgelder vor der Rechnungsstellung anzupassen.
- Alle Instanzen können entscheiden, ob die Rechnungspositionen pro Verein(Gau) und Disziplinklasse gruppiert werden, oder ob sie einzeln namentlich aufgeführt werden.

## <span id="page-2-2"></span>**3 Voraussetzungen**

Voraussetzung ist die strikte Einhaltung der Schnittstelle.

- Die erste Zeile beinhaltet die Feldbezeichner.
- Der Zeichensatz ist Windows ANSI
- Wie das Feld benannt ist, ist egal, es muss jedoch benannt sein.
- Die Feldreihenfolge inhaltlich gesehen ist wichtig.
- Alle Textfelder können mit doppeltem Anführungszeichen ( " )[Shift]+[2] umschlossen sein, müssen jedoch nicht. Die Anführungszeichen werden von uns entfernt.
- Dezimaltrennzeichen ist Komma.
- Feldtrennzeichen ist Semikolon ( ; )
- Satzende Zeichen ist CRLF
- Der Dateiname sollte aussagekräftig sein. Er wird als Paketname verwendet.
- Die Dateiendung .SSV stammt aus DAVID 21 und .CSV aus dem MANN-Programm. Sie ist nicht relevant und kann somit auch eine andere Bezeichnung haben.

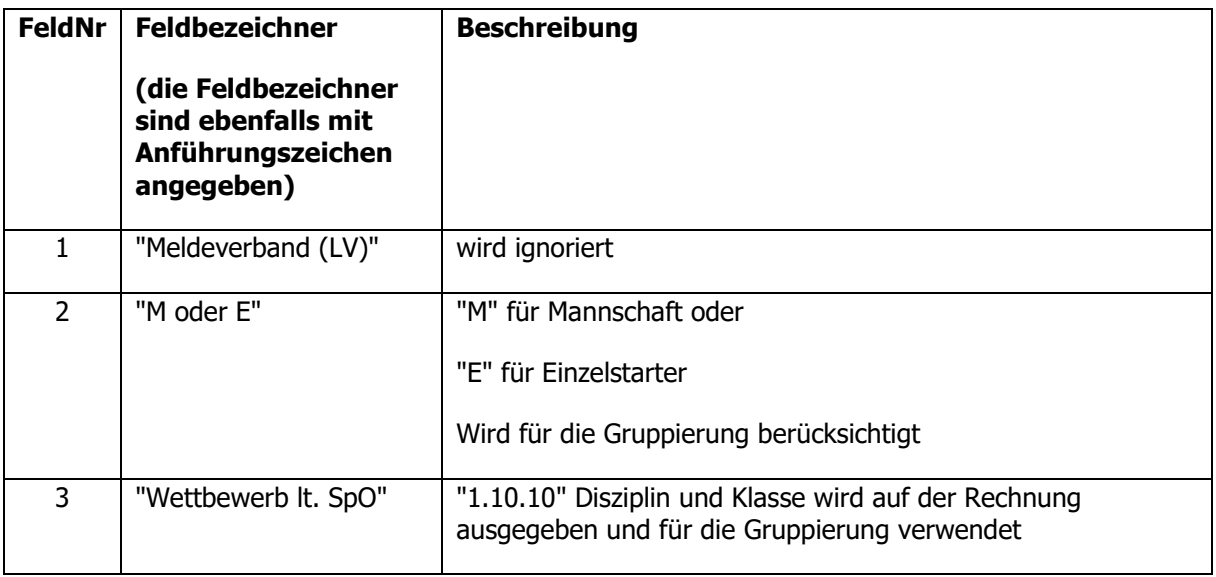

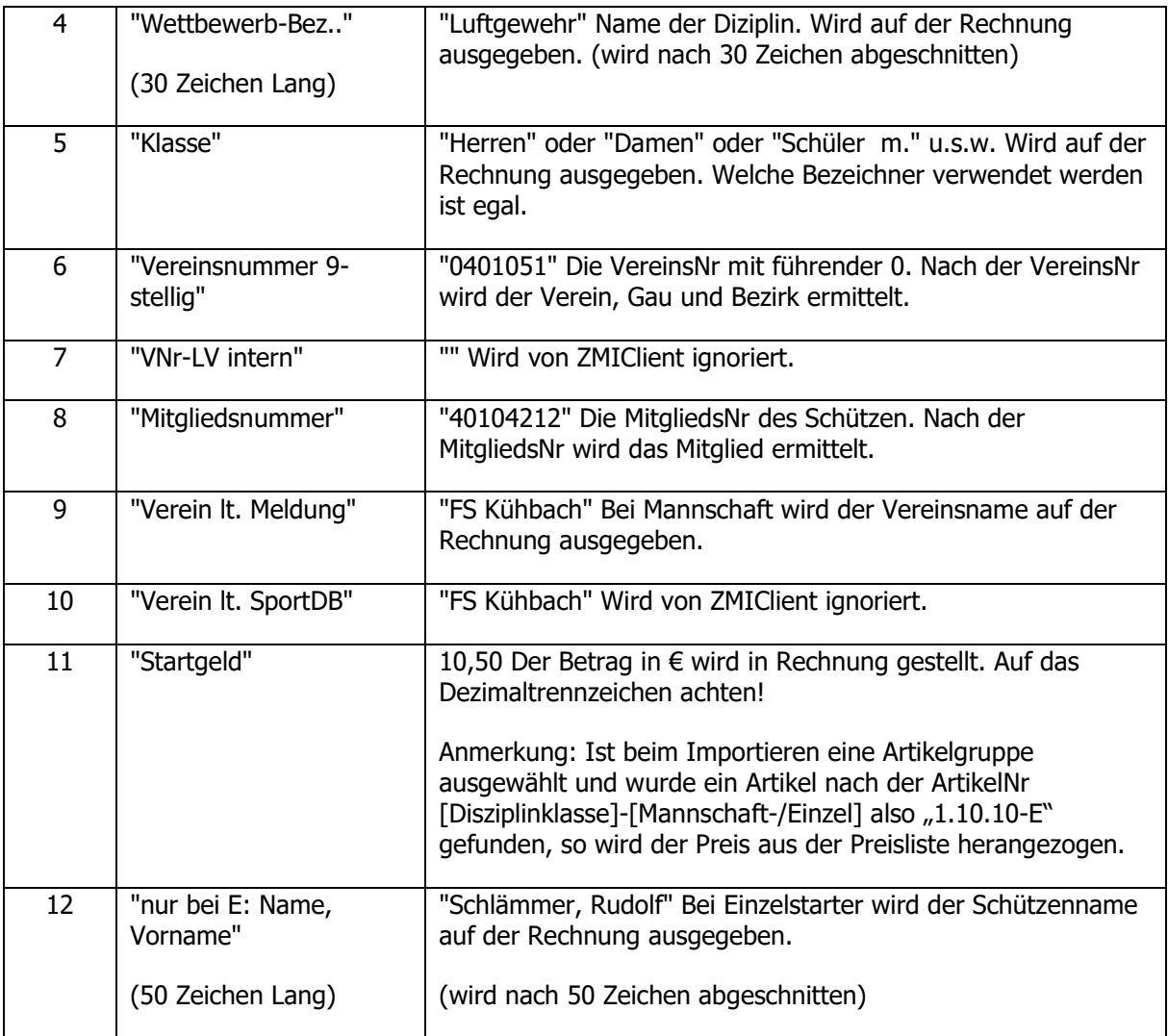

#### <span id="page-4-0"></span>**4 Import Startgelder aus Datei**

 Jede Instanz BSSB, Bezirk und Gau, haben die Möglichkeit die Startgelder aus der Importdatei zu importieren.

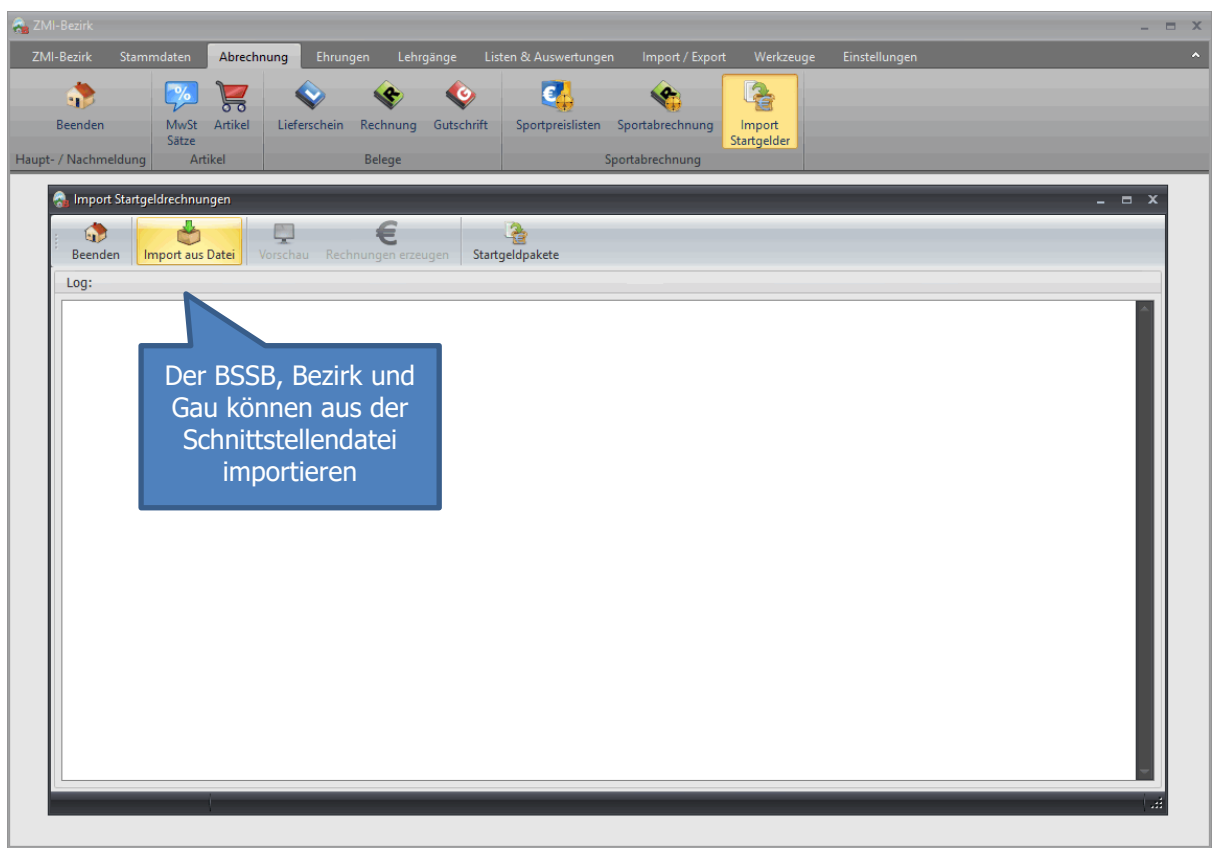

Nach dem Importieren sehen Sie das Importprotokoll welches jeden Datensatz ausgibt der nicht importiert werden konnte.

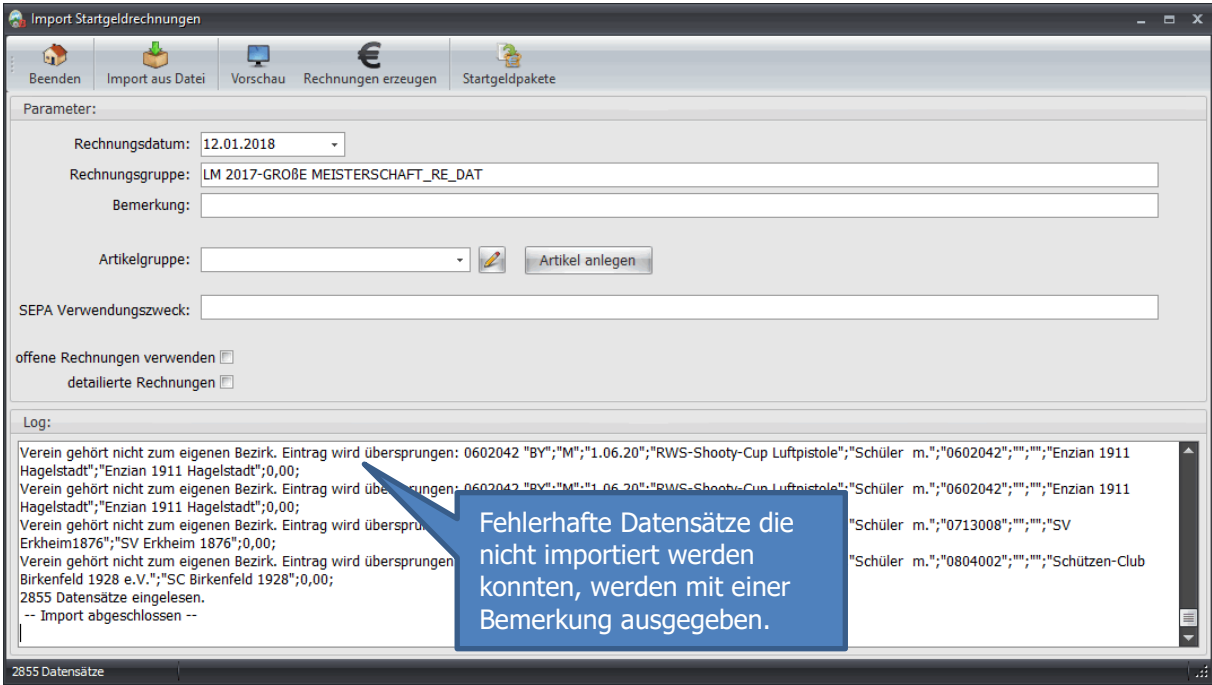

#### <span id="page-5-0"></span>**4.1 Parameter zu den importieren Daten.**

Die Einstellungen gelten für den Import aus Datei und den Import aus der Datenbank.

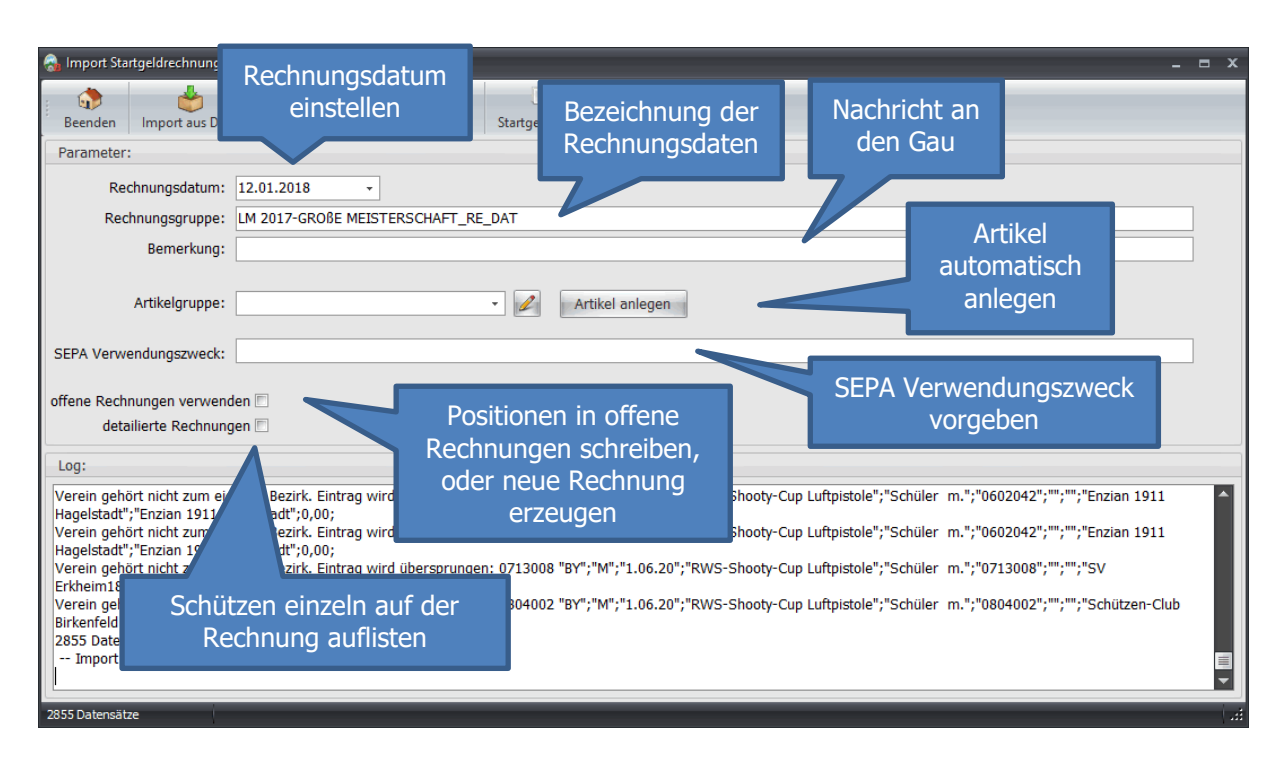

#### <span id="page-5-1"></span>**4.2 Artikel automatisch anlegen.**

Nach dem Importieren können die Artikel in einer neuen oder vorhandenen Gruppe automatisch angelegt werden.

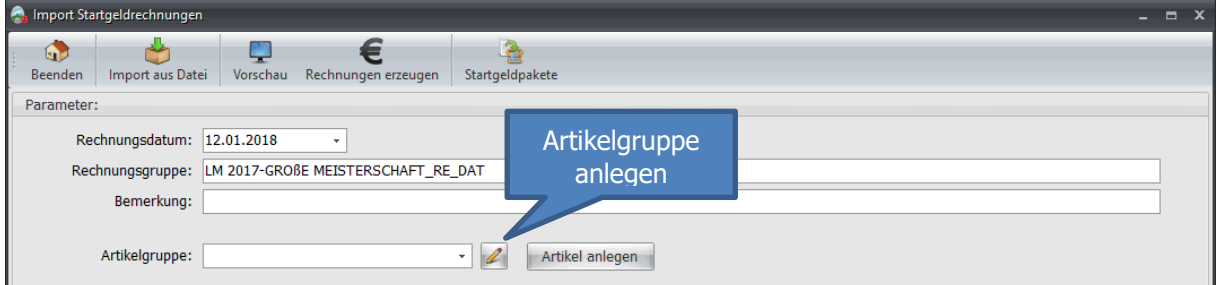

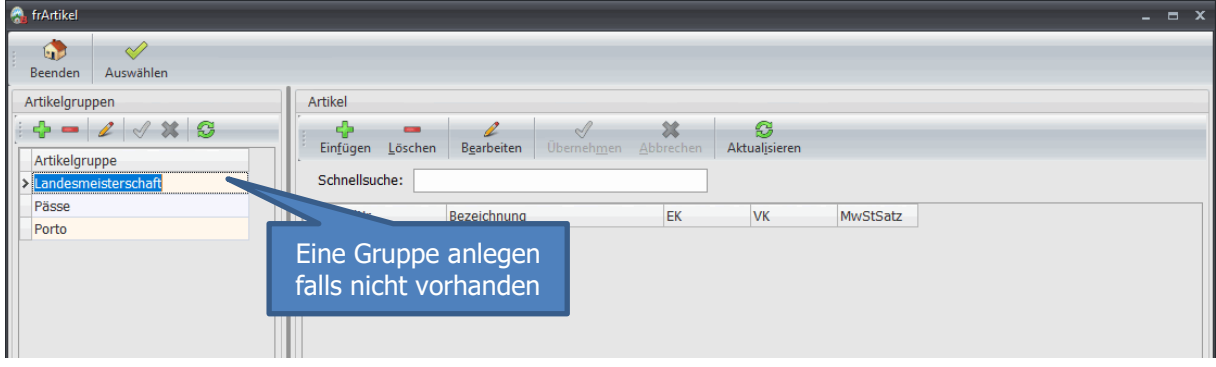

Jetzt können alle Artikel in der ausgewählten Gruppe angelegt werden. Dabei werden die Artikelnummern selbst generiert z.B.: 1.10.10-E aus Disziplinklasse und "E" für Einzel und "ME" für Mannschaft.

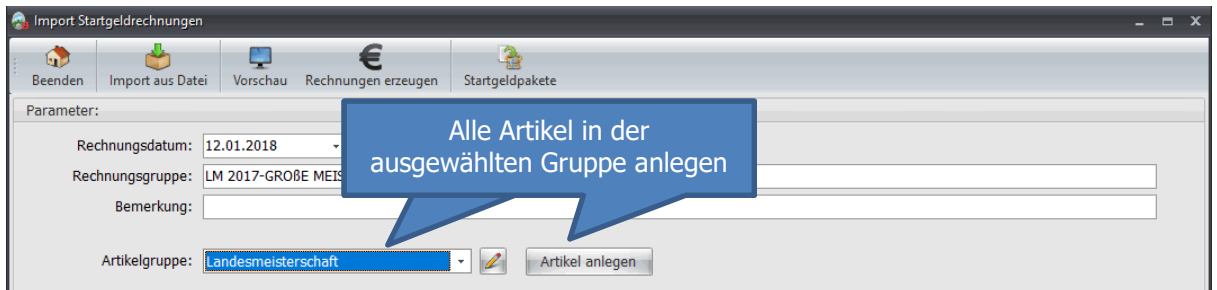

#### <span id="page-6-0"></span>**4.2.1 Preise anpassen**

Wenn Sie die Preise vor der Rechnungserstellung bearbeiten wollen, gehen Sie einfach in die Artikelverwaltung.

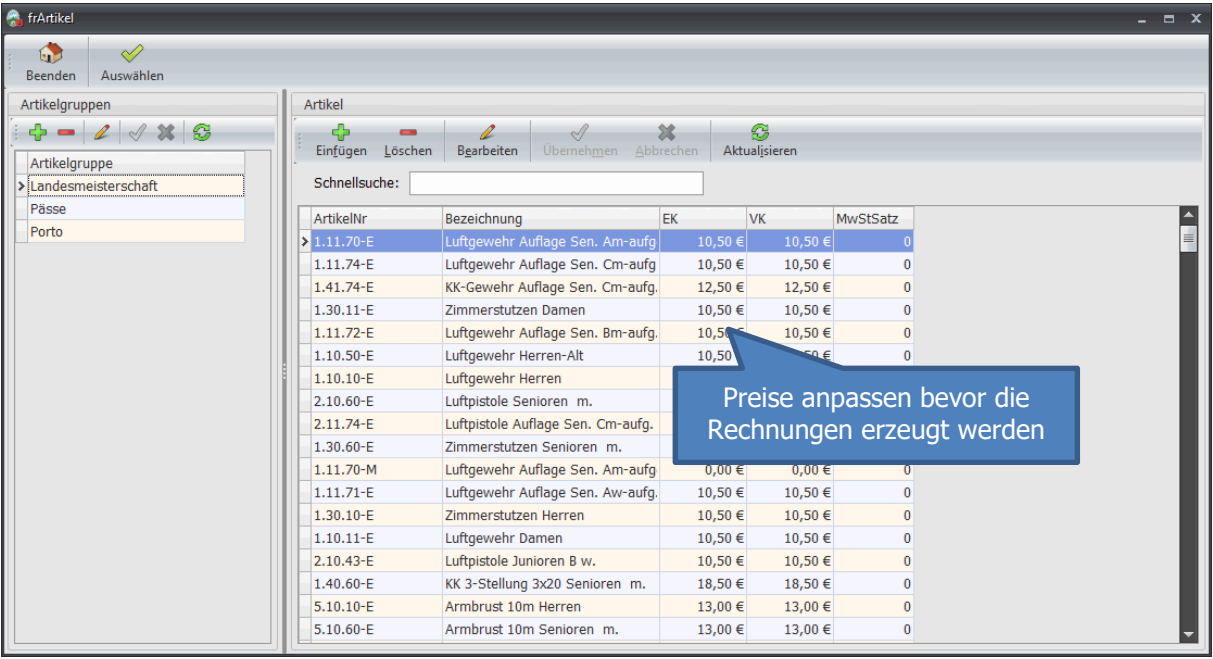

## <span id="page-7-0"></span>**5 Vorschau Sportrechnungen**

Vor dem erzeugen der Rechnungen können Sie sich eine Liste erzeugen lassen.

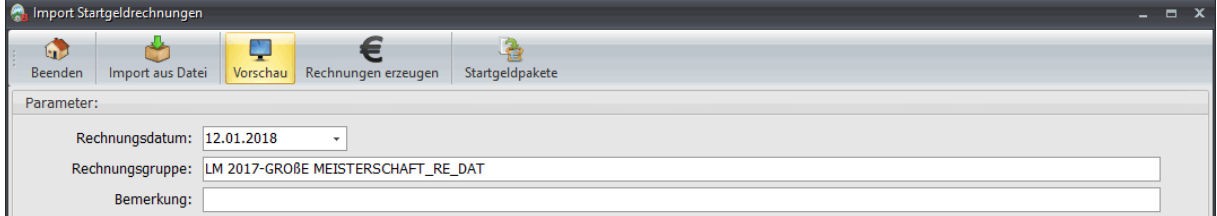

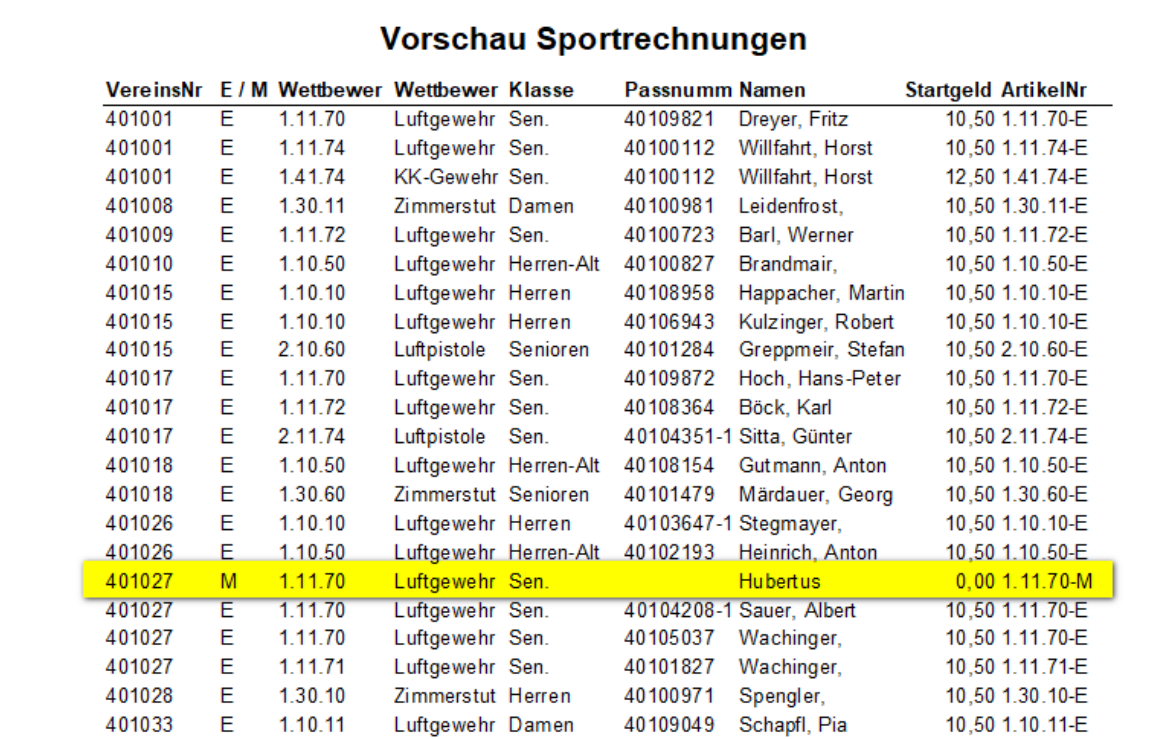

## <span id="page-8-0"></span>**6 Rechnungen für den Gau erzeugen**

Wenn Sie die Rechnungen erzeugen wollen, überlegen Sie, ob Sie auf der Rechnung den Schützen ausgeben wollen. Die Rechnung wird umso länger!

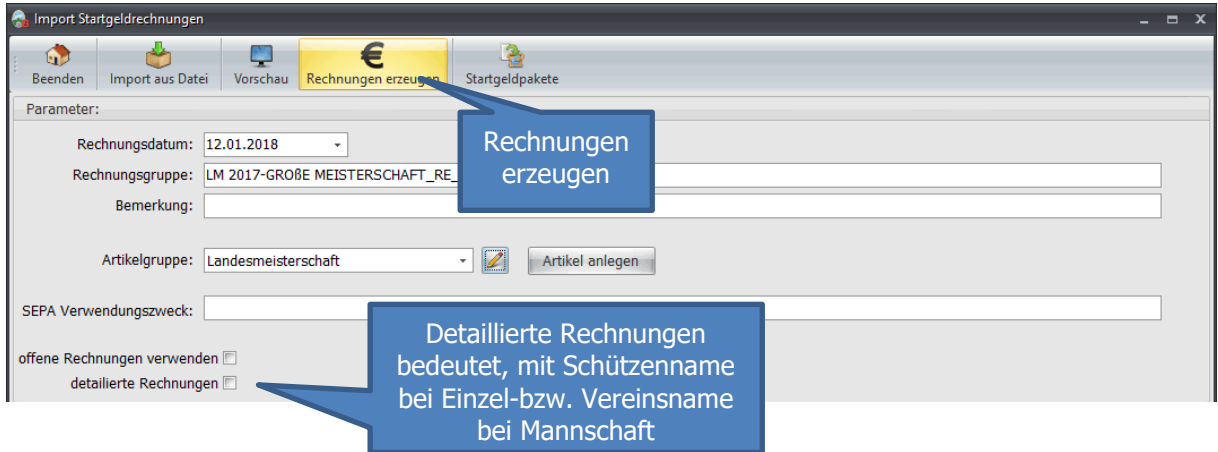

#### <span id="page-9-0"></span>**6.1 Rechnungen nicht detailliert**

Wenn die Option detaillierte Rechnungen NICHT aktiv ist, wird nach ArtikelNr zusammengefasst.

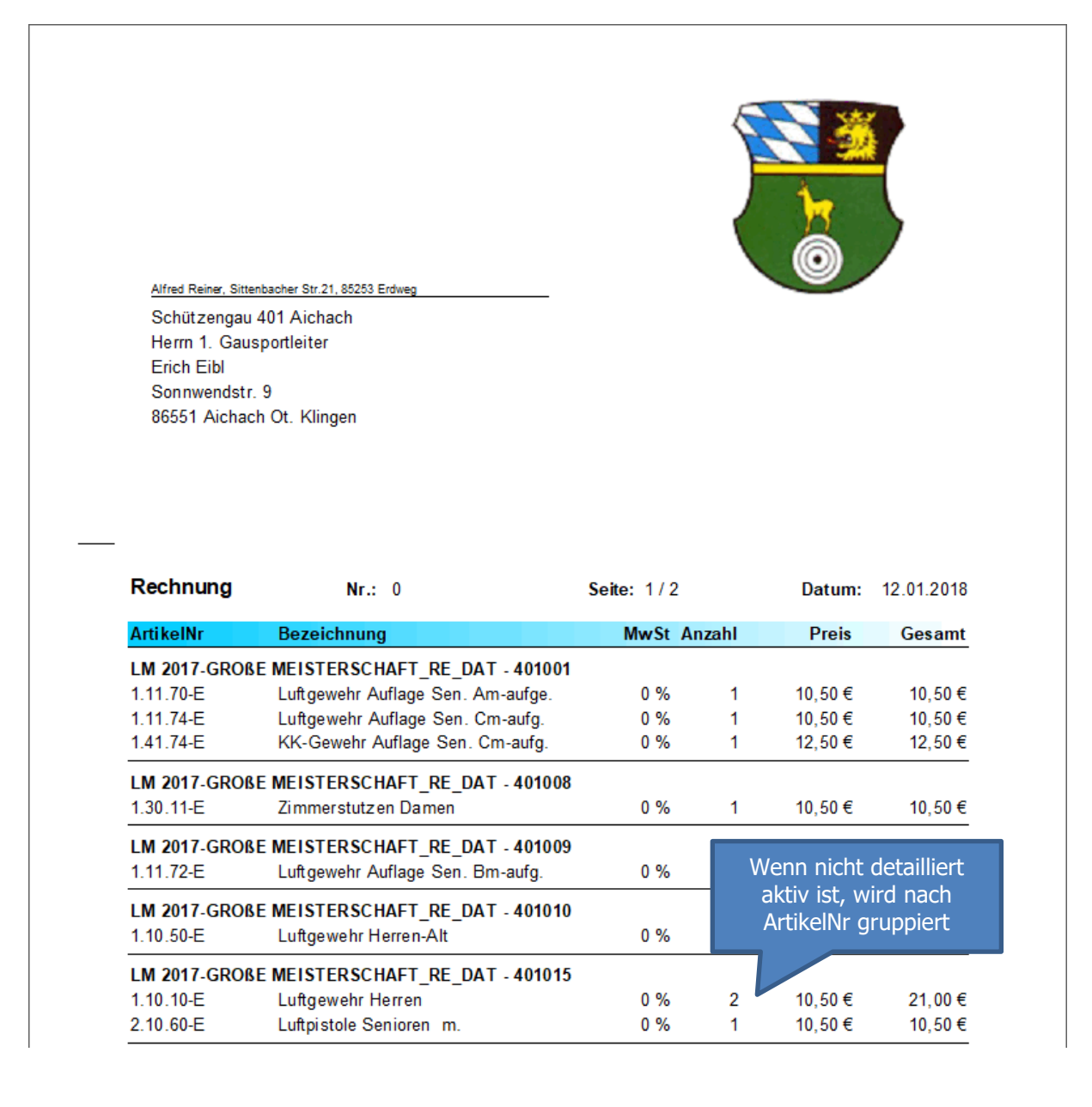

#### <span id="page-10-0"></span>**6.2 Rechnungen detailliert**

Hierbei werden die Schützen einzeln aufgeführt. Dabei wir die Rechnung umso länger.

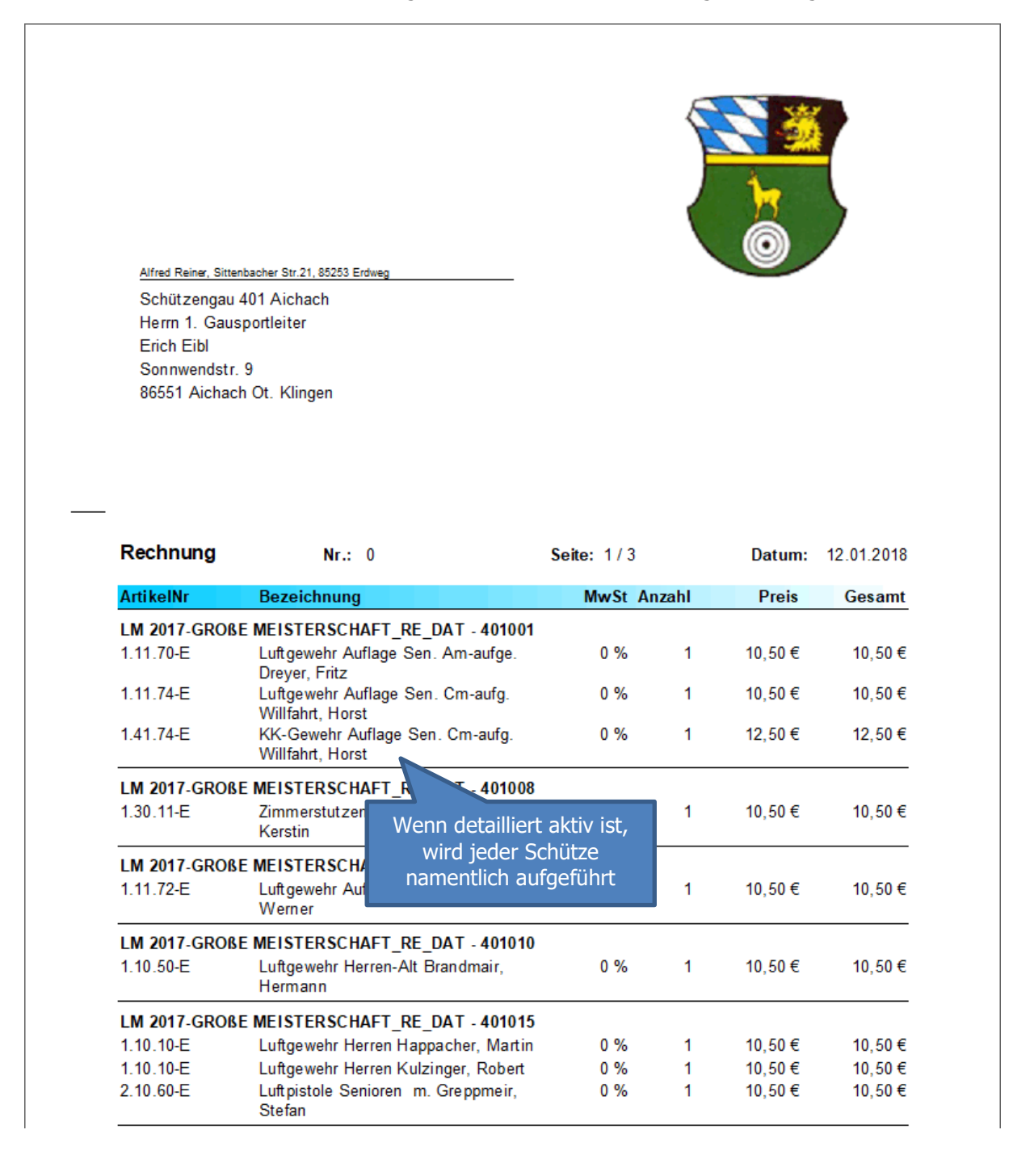

## <span id="page-11-0"></span>**7 Rechnungsdatensätze an den Gau senden**

Nachdem die Rechnungen erzeugt wurden, wurden die Datensätze bereits automatisch in den Ausgangskorb bereitgestellt und werden beim nächsten Daten senden an den Gau gesendet.

#### Wichtiger Hinweis:

Wenn Sie mehrfach eingelesen und Rechnungen erzeugt haben, würden Sie somit auch mehrere Pakete für den Gau bereitstellen. Um diese Pakete löschen zu können gehen Sie in Startgeldpakete und löschen das fehlerhafte Paket heraus.

Angenommen Sie würden heute einlesen, Rechnungen erzeugen und danach Daten senden, dann würde das Paket beim Gau zur Abrechnung anstehen. Wenn Sie einen Tag später in die Startgeldpakete rein gehen und das Paket löschen, wird das Paket auch beim Gau gelöscht! Der Löschvorgang wird also ebenfalls übertragen!

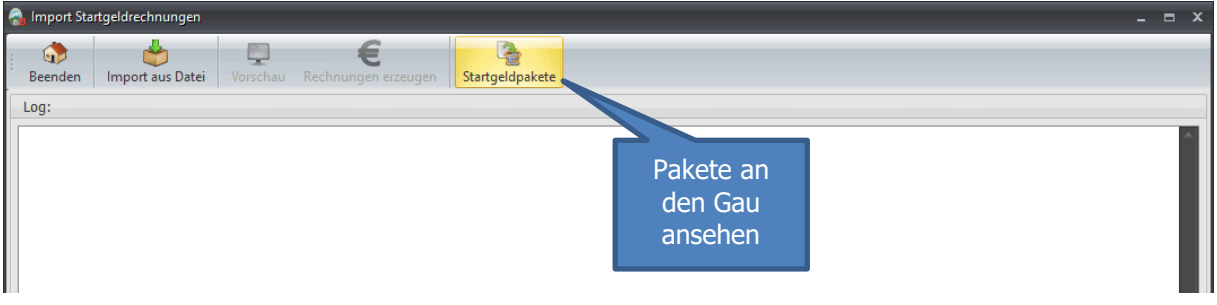

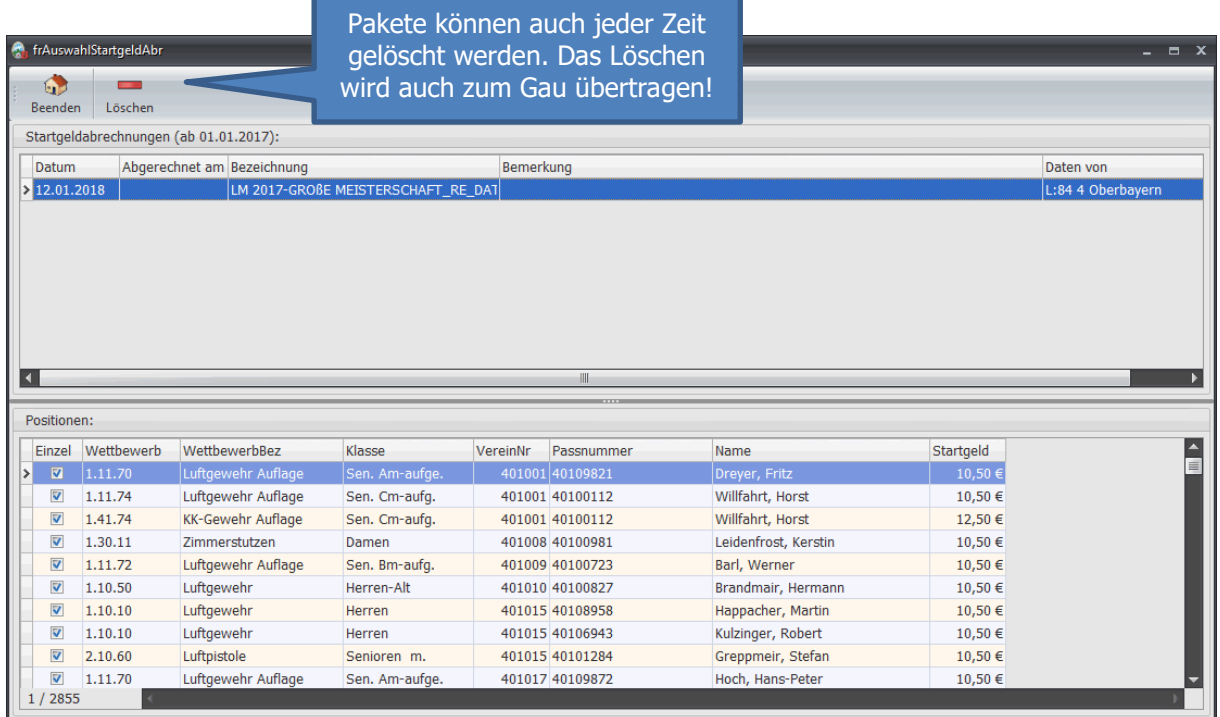

## <span id="page-12-0"></span>**8 Gau Import Startgelder aus Datenbank**

Sobald der Gau die Startgeldrechnung vom BSSB oder Bezirk bekommen hat, stehen für Ihn die Abrechnungspositionen zum Importieren aus der Datenbank zum weiterberechnen an die Vereine bereit.

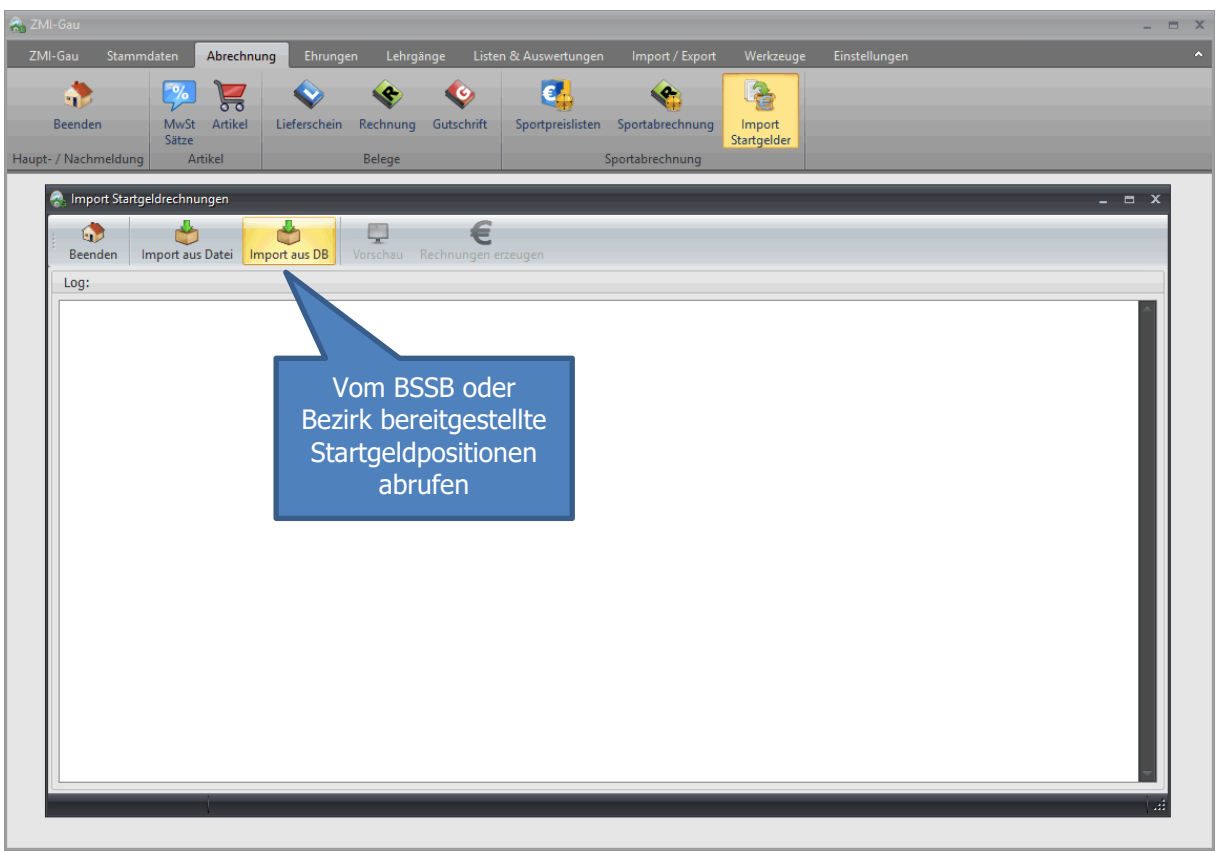

Es erscheint der Dialog mit den bereitgestellten Paketen.

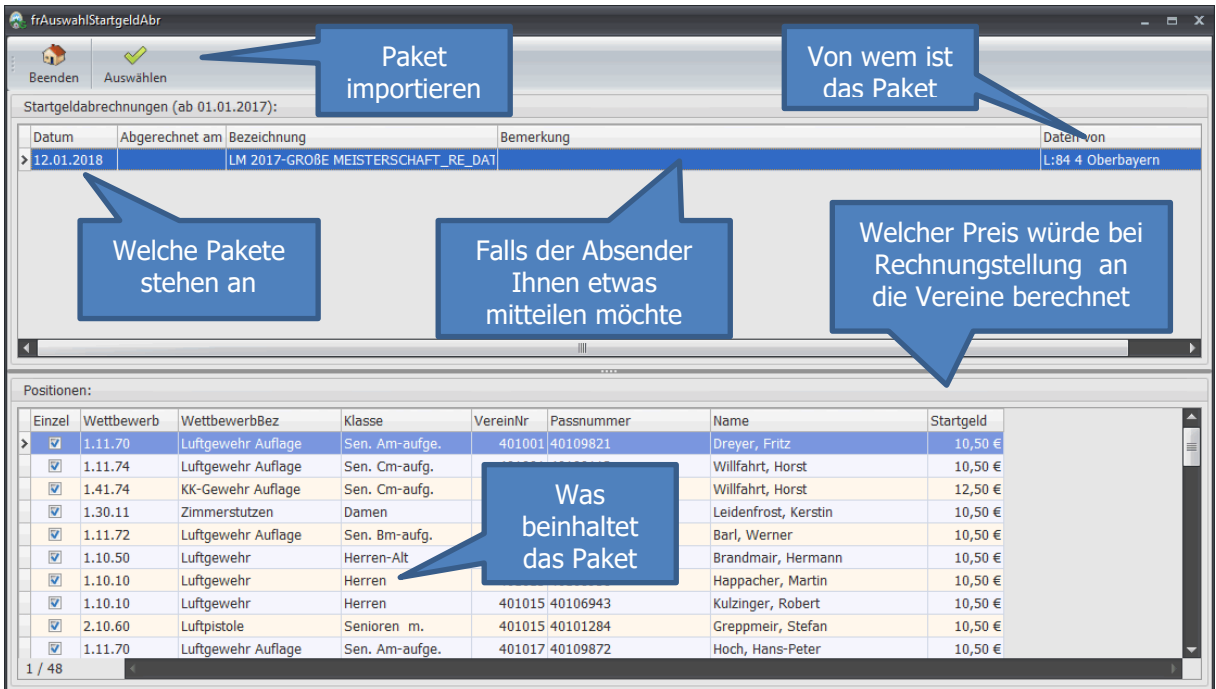

#### <span id="page-13-0"></span>**8.1 Artikel automatisch anlegen im Gau**

Sie sehen beim Import aus der Datenbank welche Startgelder Ihnen berechnet wurden. Die gleichen Startgelder können Sie 1:1 an die Vereine weitergeben. Wenn Sie das möchten, brauchen Sie keine Artikel anlegen. Artikel anlegen brauchen Sie nur, wenn Sie vorhaben die Preise anzupassen. Dafür wählen Sie eine passende Artikelgruppe aus oder legen gleich eine neue Preislistengruppe an, in diese die Artikel importiert werden.

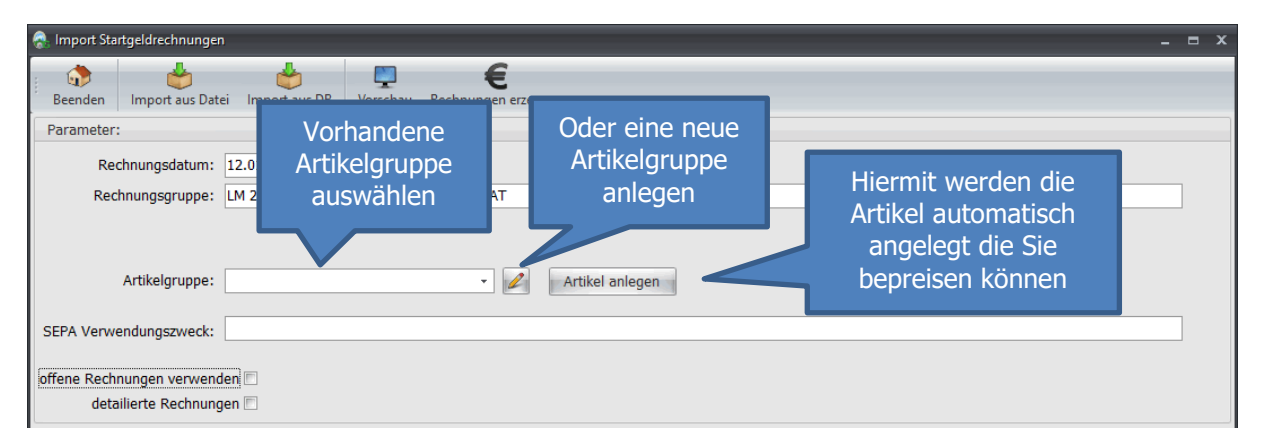

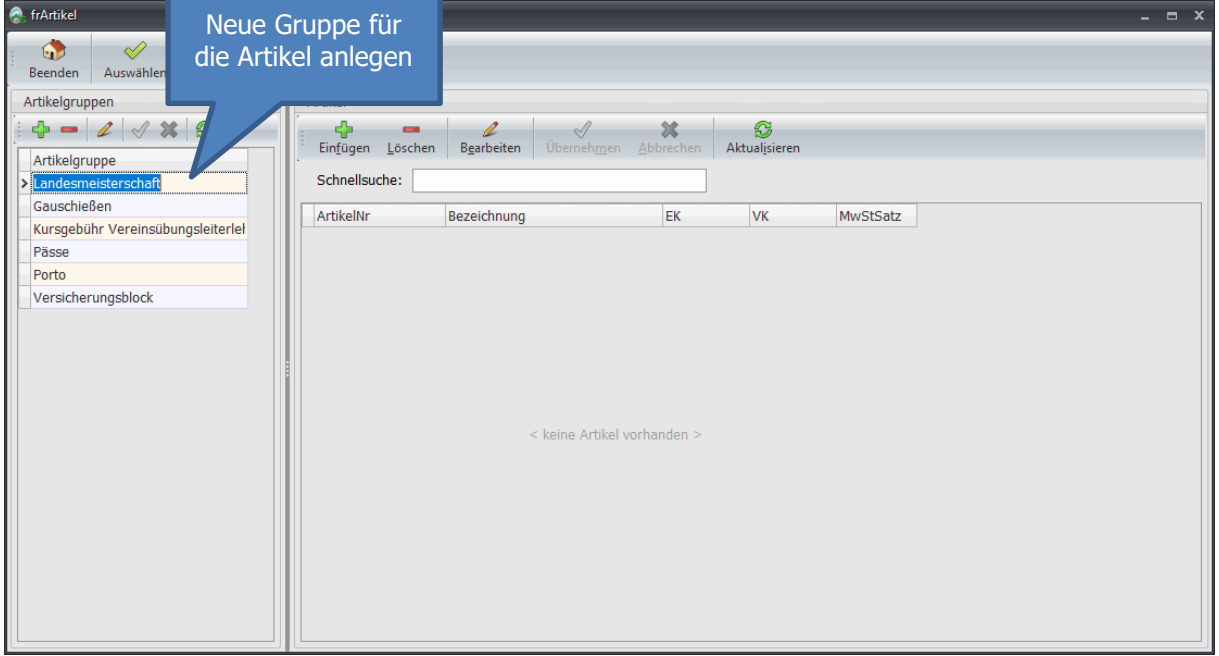

#### <span id="page-14-0"></span>**8.2 Artikel bepreisen**

Klicken Sie auf Artikel anlegen, damit alle Artikel aus dem Paket in die ausgewählte Gruppe angelegt werden.

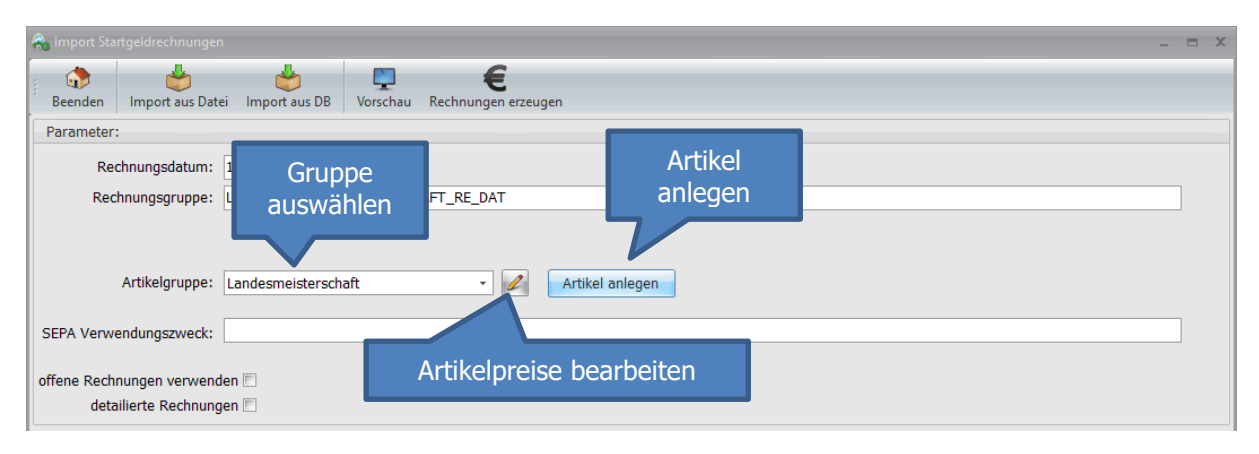

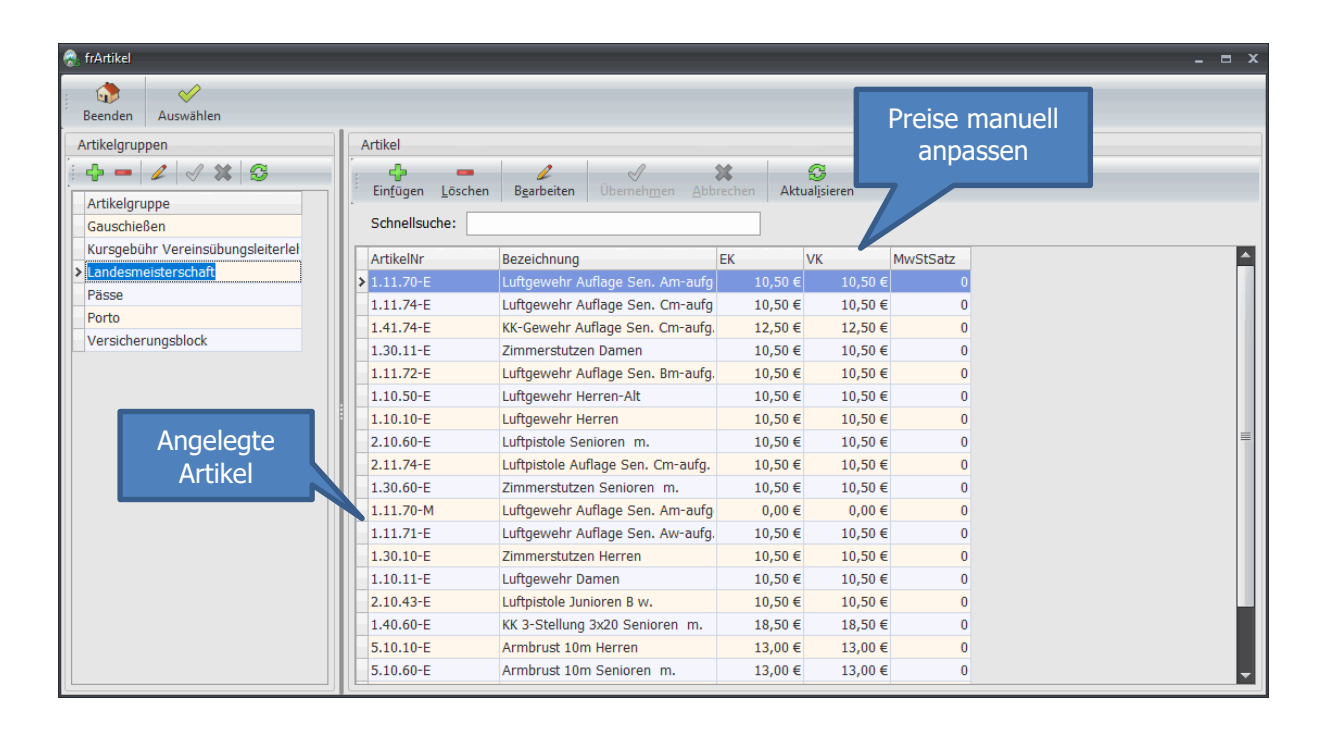

## <span id="page-15-0"></span>**9 Vorschau und Rechnungen erzeugen**

Der Vorgang ist exakt identisch wie in Kapitel 5 und 6 beschrieben.